# ParaDyme Rescue Package Procedure

Below are examples of LED status where rescue boot may be required.

This is after we have had the system powered up for more than 5 minutes and we cannot get access into the AutoSteer Setup Menu.

### **Figure 1**

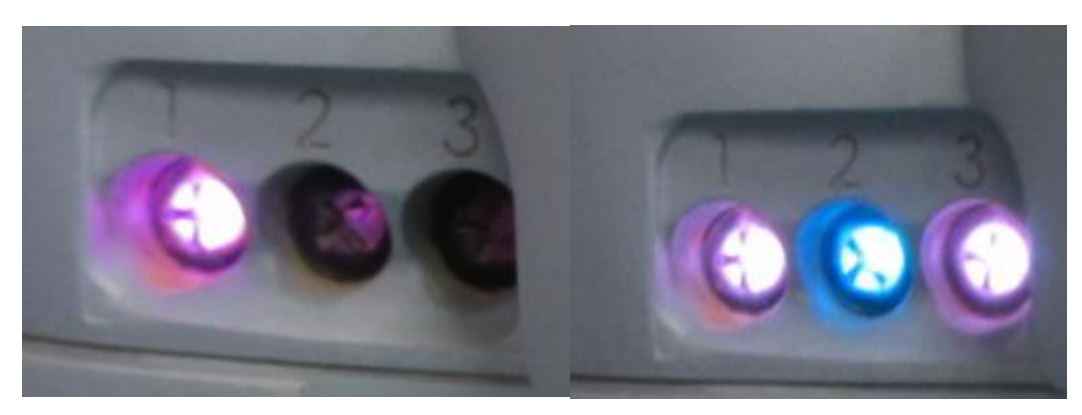

### Tools Required:

- USB Stick with current release ParaDyme Firmware
- Secondary USB Stick with Rescue Disk Located below. <https://dealer.agleader.com/kbp/index.php?View=entry&EntryID=1505> in the Software and Firmware  $\rightarrow$  Guidance and Steering Firmware (RESTRICTED)  $\rightarrow$  ParaDyme Section in the "Rescue Package Procedure"
	- o Note: File can only be used once.
	- $\circ$  If this process is not successful on the first attempt, please RE-Download, or RE-Extract the zipped folder again to the USB Stick after removing the contents from the USB Stick.
- If no Communication to the display, Auxiliary ParaDyme Harness PN: 201-0433-02 is required.

### Scenario:

When a ParaDyme is not fully booting properly (powering and communicating) a Rescue Package can be utilized to enable the ParaDyme to boot fully and become operational. Please confirm the ParaDyme System has been powered for more than 5 minutes and one of the following occur:

- Light pattern is not standard 3 green lights in a solid and/or flash pattern
- The screen shown in Figure 2 appears when attempting to access the ParaDyme screens.

### **Figure 2**

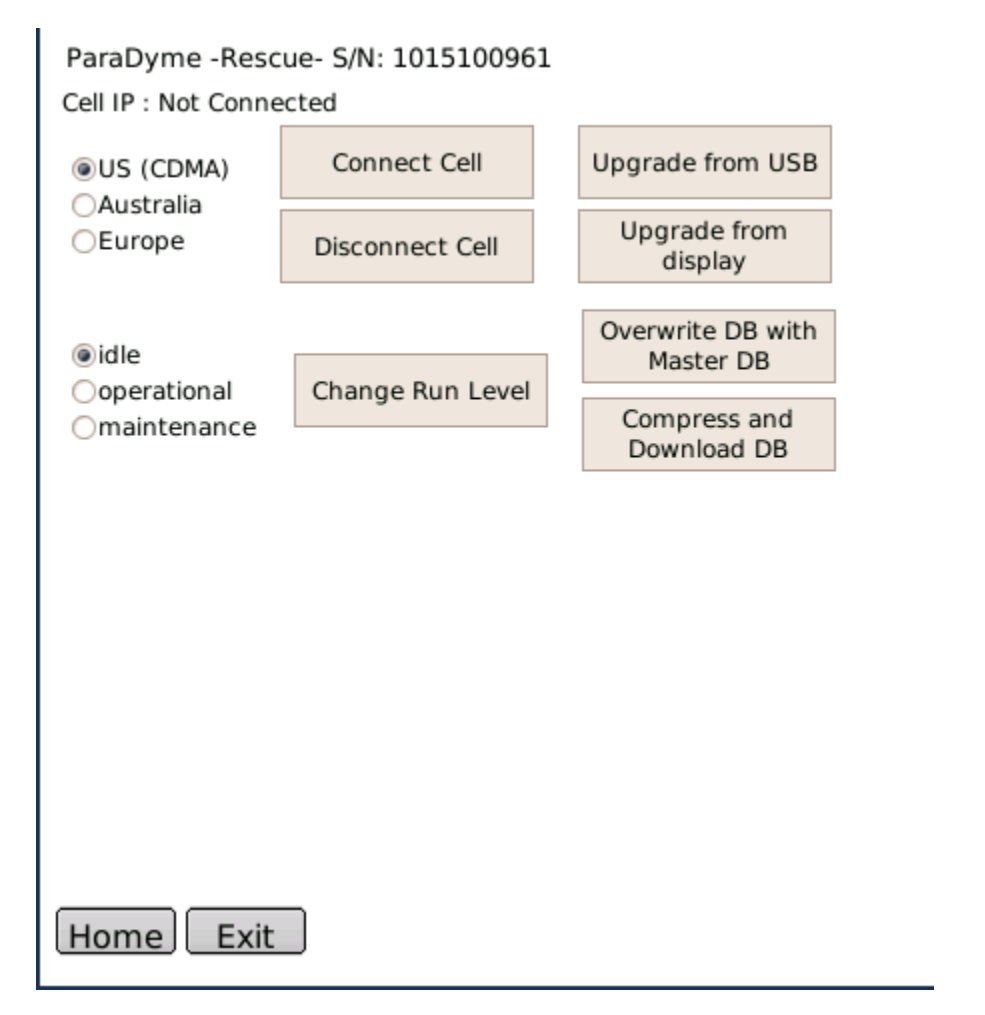

If the above Figure 2, appears when pressing the Wrench to Access the AutoSteer Setup Menu, then proceed with choosing Upgrade from Display. And choose the Latest FW on the USB Stick.

Procedure shown below

To upgrade the ParaDyme firmware.

1. Power down the Display and the ParaDyme using the Display if possible. If the system will not power down from the Display, remove power at the power source. (12pin gray Deutsch)

2. Power the system back up and wait 5 full minutes.

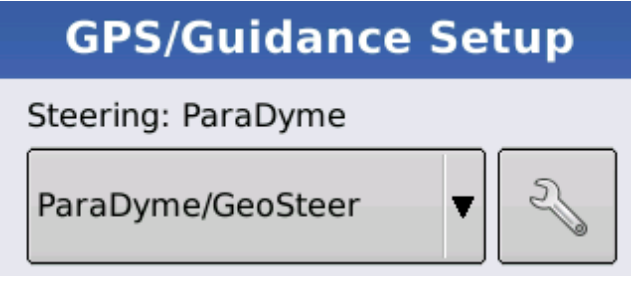

- 3. After 5 full minutes select the Wrench to access ParaDyme Menu. The screen shown in figure 4 should appear.
	- a. If the screen shown in figure 3 does not appear, proceeds to Alternate Procedure Section in the Guide.

### **Figure 3**

ParaDyme - Rescue- S/N: 1015100961

Cell IP: Not Connected

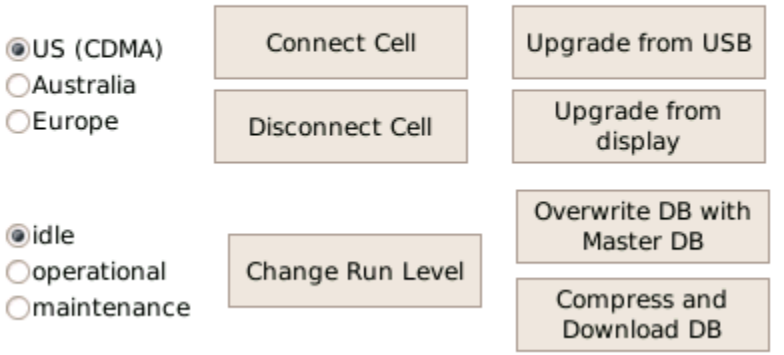

- 4. First select "Upgrading from display" with the current released firmware Version.
- 5. After upgrade is completed (firmware upgrades take roughly 10 minutes), please wait an additional 3 full minutes and shutdown the ParaDyme System.
	- a. Wait an additional 15 seconds to allow time for the modules in line with the ParaDyme power down (SA Module or ECU4)
- 6. Power the system back up and wait 5 full minutes to see if it recovers by itself.
	- a. Attempt hitting the Wrench to access the AutoSteer Setup Menu.

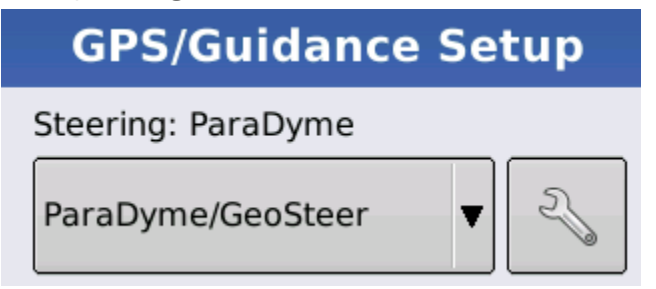

- 7. If the above procedure was not successful, Please attempt to upgrade the Firmware up to 2 more times.
	- a. If still no access into the proper autosteer setup menu, follow the Alternate Procedure below.

## Alternate Procedure

The following procedure will force the ParaDyme system into Maintenance mode in order to upgrade the ParaDyme system through the display USB.

- 1. Download the ParaDyme Rescue Package found on the KnowledgeBase.
	- a. Go to<https://dealer.agleader.com/kbp/>
	- b. Under ParaDyme section, there is a Rescue Boot Package Procedure as seen below

### **ParaDyme**

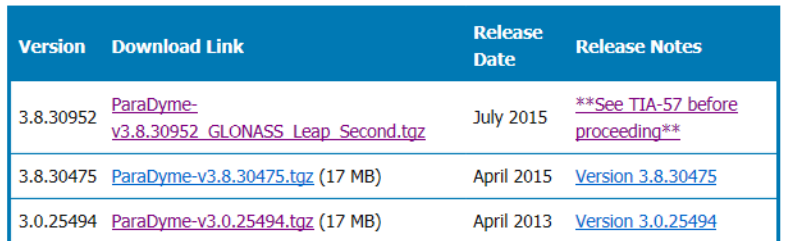

#### **Installation Directions:**

- 1. If the ParaDyme is currently on a version older than 3.0.25494, then it will need to be upgraded in two steps. First upgrade to version 3.0.25494, then to the newest version.
- 2. Download the appropriate firmware file from the table above and copy the file to a USB drive.
- 3. Download and follow the ParaDyme Upgrade Instructions.

**Rescue Package Procedure:** 

In very rare cases, the system may fail to reboot after the installation of firmware from the User Display. If this should happen, a rescue USB disk needs to be created to get the system to reboot. First review the ParaDyme Rescue Package Procedure, then download the rescue disk (ParaDyme-v2.8-rescuedisk.zip 24 MB)) and follow the instructions. You will use the rescue disk to upgrade the Roof Module and then repeat the installation steps above to update to the latest firmware.

c. When the ParaDyme-v2.8-rescuedisk.zip is selected, a similar option as shown below will pop up. Select the ParaDyme v2.8-rescuedisk.zip and choose Save As

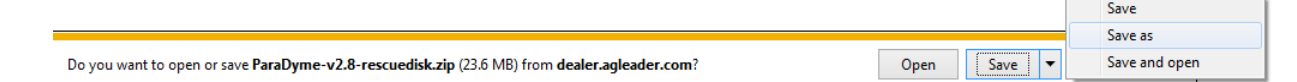

d. Choose the location to save the ParaDyme-v2.8-rescuedisk.zip that can easily be

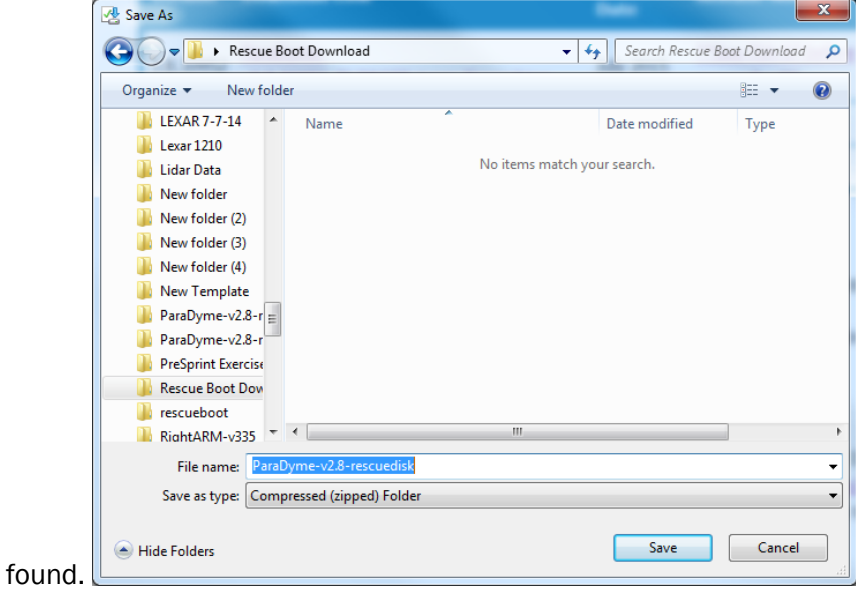

- e. Open the folder where the download was saved. The download of ParaDyme-v2.8 rescuedisk.zip is a compressed folder that must be extracted to unzip the contents.
- f. Right Click on the ParaDyme-v2.8-rescue.zip folder and choose Extract All…

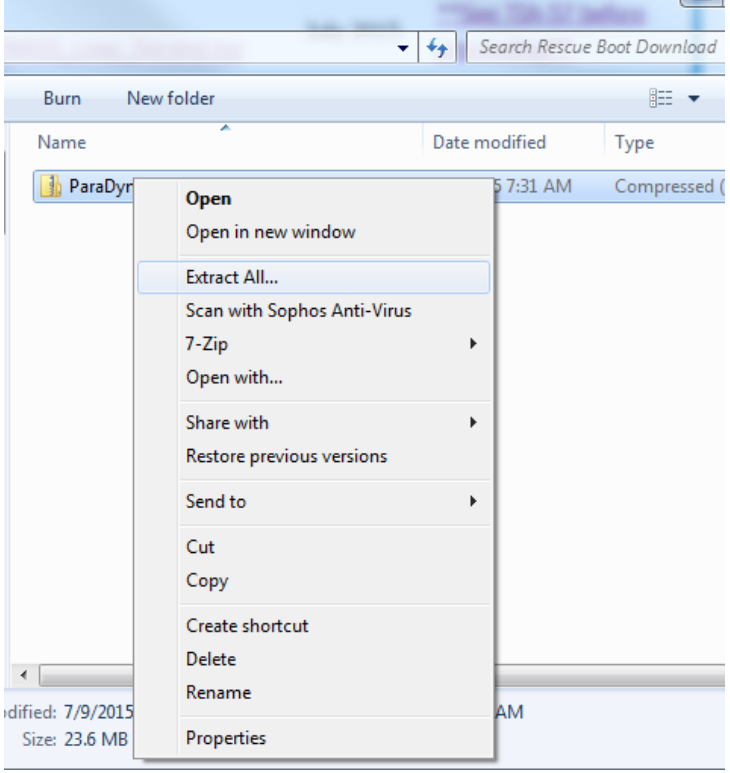

g. VERY IMPORTANT; note the location that the extracted contents of ParaDyme-v2.8 rescuedisk.zip will save to. Choose Browse to Save it to a Blank USB stick

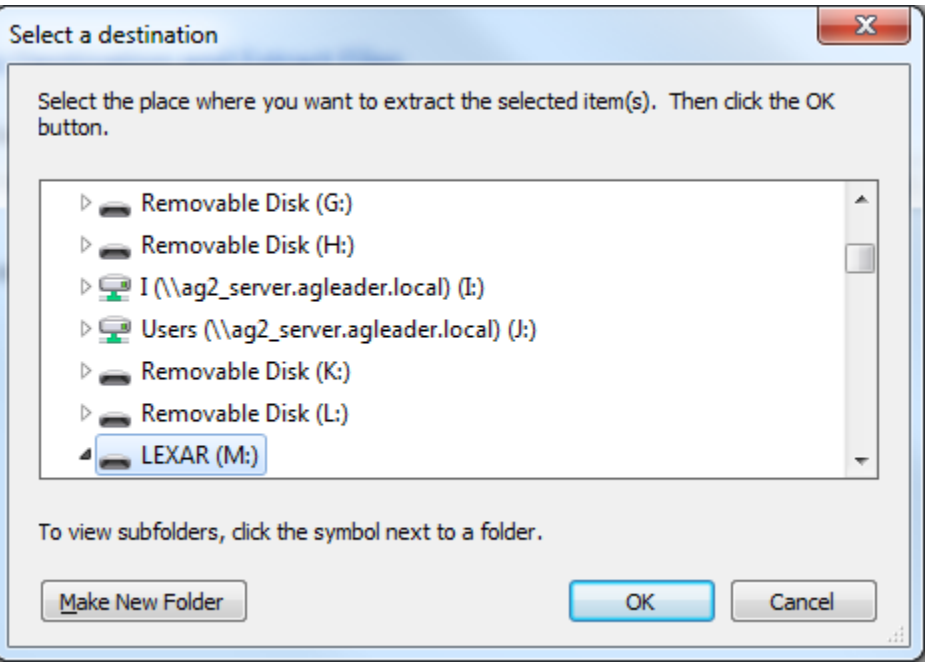

h. The contents of the folder should be one .tgz file and one rescueboot folder as shown below

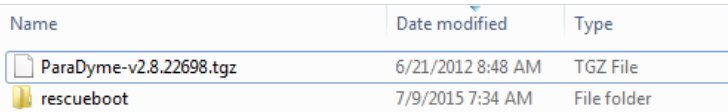

- i. Replace the ParaDyme-V2.8.22698.tgz file with the current Release Firmware.
- 2. Power down ParaDyme System. Ensure all of the LEDs of the ParaDyme system are off at this time.
- 3. Insert Auxiliary Harness PN: 201-0433-02 into aux port on ParaDyme.

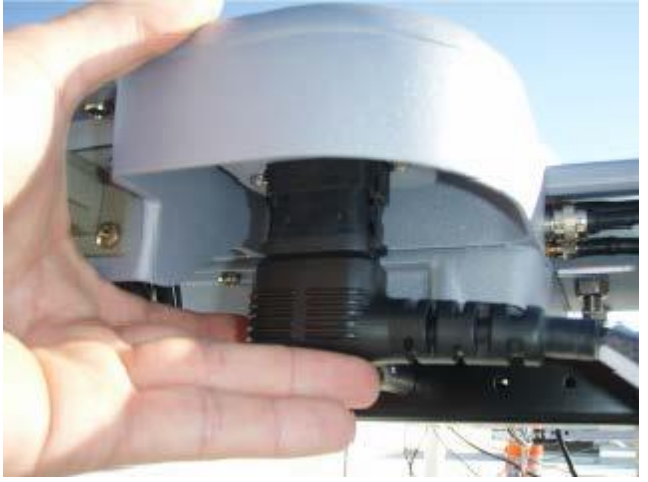

4. Insert USB into the USB slot on the Aux Harness

- 5. Power Up the ParaDyme System (with the USB in the Aux harness and Aux harness plugged in, the USB will be queried and run the contents on the USB)
- 6. Wait an entire 15 minutes. This will allow adequate time for ParaDyme to run the rescue boot folder and install the FW on the USB stick. (Normal upgrades take around 10 minutes)
- 7. On the Display, Re-select Manual Guidance and then back to ParaDyme/GeoSteer Steering Selection and accept Liability Notice.
- 8. Try accessing the Wrench next to ParaDyme/GeoSteer. The following maintenance screen should appear.

### **Figure 1**

### Maintenance Mode: Unable to detect ParaDyme serial number

Cell IP : Not Connected

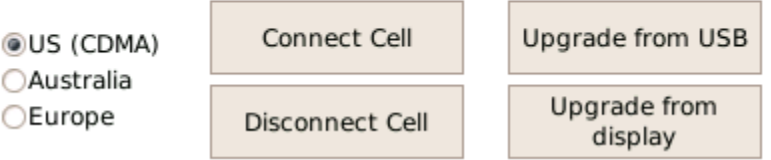

- 9. At this point, remove Auxiliary Harness from the ParaDyme, and Insert a USB with the Latest Released Version of firmware into the Display USB slot.
- 10. Choose Upgrade from display option (Note: Upgrade from USB searches through the Auxiliary Harness USB contents. Upgrade from display searches via Ethernet to the display USB contents)
- 11. Choose the Latest FW version and let the upgrade proceed. NOTE: You may witness a delay from hitting upgrade and the screen to change to the upgrade procedure. After hitting upgrade, wait 30 seconds before hitting upgrade again if no screens change on the display.

### **Figure 2**

Please choose a ParaDyme bundle to upload:

Choose File ...NASS\_Leap\_Second.tgz

Upgrade

12. The Firmware upgrade process will begin to run.

**Figure 3**

Updating step 5 Update success ParaDyme rebooting, please wait

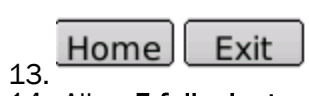

- 14. Allow 5 full minutes for the system to restore after this appears on the screen.
- 15. Choosing Home will load the Normal AutoSteer Setup Menu.